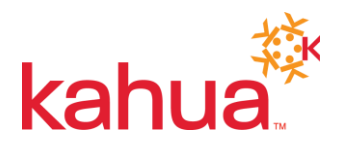

## Changes to the Kahua Windows Host UI

Version 1.8.4 of Kahua will include an update to the Windows Host UI. The goals of this update are to improve usability, align the UI with that of our mobile apps, and enhance the visual appeal of the host. Many of the improvements are cosmetic in nature but we have also included a number of new designs to increase the usability and user experience. These changes include:

- A new Browse navigator to find and select your partition. This improvement makes it easier for new users to navigate their partition/project structure, allows for fewer clicks to access the desired partition/project and provides more real estate to view the partition name and path
- Replaced the 'Go' menu with an App Launcher. The new App Launcher provides a more familiar interface for launching apps and makes it easier to find your applications.
- New iconography to make it easier to navigate the UI.
- Moved the view controls to the Host footer. This removed confusion from competing view controls (split screen, full screen, new window, etc.).
- Right-click on app to access more app commands (configure, open in new window, close)
- In addition, you will find many styling changes that make the user experience more intuitive and familiar.

Please note that these changes do not apply to the Kahua Silverlight Browser Host.

A video demonstration describing these changes can be found at<https://kahua.wistia.com/medias/73ag1im9hh>

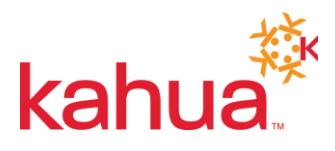

## General Layout

The Kahua Windows Host is laid out from top to bottom with higher level navigation (e.g. partition/project location, search, etc.) at the top, followed by apps and app controls, followed by logs and documents within apps.

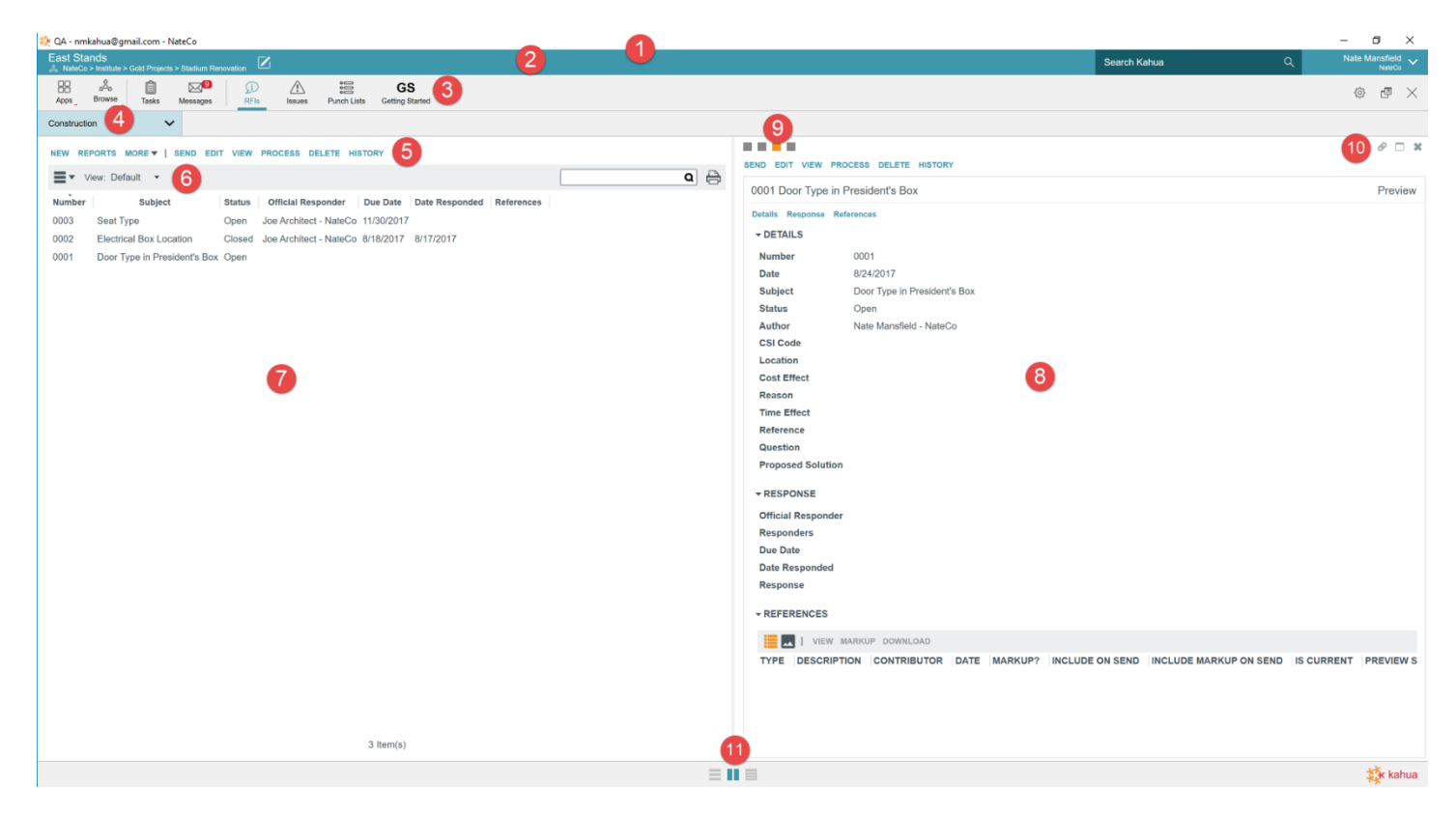

1. Title Bar

This the Windows title bar. It contains information about the environment (e.g. Production, QA, Beta, etc.), logged in user information and controls to minimize, resize and close the Kahua Host.

2. Header

The header contains the highest level of Kahua information and functions, including:

- Current partition/project
- View/Edit partition/project control
- Global search
- User's Account Settings
- 3. App Bar

The app bar contains the navigation and controls for Kahua applications. The App Bar Contains

- App Launcher to open apps
- Browse to navigate to partitions/projects
- Tasks App
- Messages App

5210 Avalon Blvd, Alpharetta, GA 30009 | Page 2

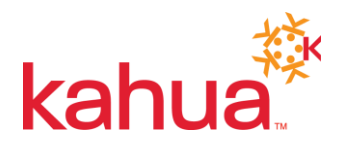

- Open Apps
- App Config (where applicable)
- Control to open app in a new window
- Control to close the current app (where applicable)
- 4. List Selector

The list selector allows the user to access different lists (e.g. Pre-Construction, Construction) the apps may have.

5. Action Bar

Actions are the app level commands (ex. New, Edit, View, etc.) that allow you to work with your Kahua apps. Actions vary by app, but common commands include New, Reports, Export, Import, Send, Edit, View, Process, Delete and History. Both the List View and Detail Panel have Action Bars

6. List Header

The list header allows users to manage the contents of their list.

- Change the list view (columns, sort order, filters)
- Search
- Print the list view
- 7. List View

The list view contains the log for your app. From here, you can select a record to view the preview or take action from the action bar.

8. Detail Panel

The detail panel contains the views for the record selected in the list view. Views include edit views, previews, portable views, etc.

9. View Selector

The view selector allows you to switch between currently open views in either the List View or Detail Panel. Hovering over the bullet provides a tool tip with the description of the view. Clicking on the bullet accesses the view.

10. Panel Actions

The Panel Actions allow the user to control the view of the Details Panel. Users can:

- Get a link to the record
- Maximize the Details Panel
- Close the Details Panel
- 11. Layout Selector

The Layout Selector controls how the List and Detail Panel views share the screen. Users can maximize the List or Detail Panel or return to the split view.

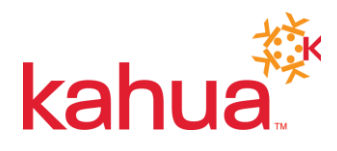

## Browse Partitions

A new partition navigator simplifies the process of accessing your partitions/projects.

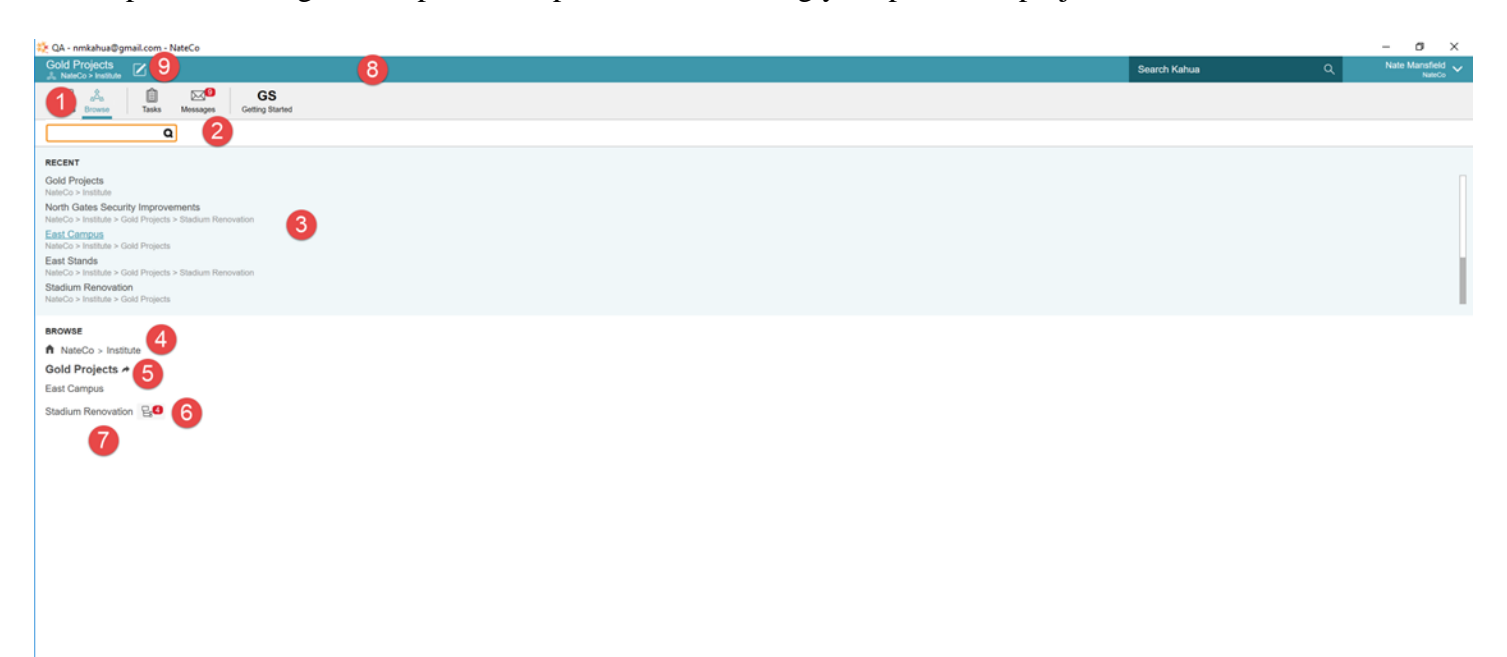

- 1. Click the Browse button in the App Bar to open the navigator
- 2. You can search for a partition to easily access a partition you know part of the name of
- 3. A list of up to 10 of your recently accessed partitions is located in the Recent section
- 4. The path of the current partition can be clicked to easily navigate higher levels of your partition structure
- 5. The current partition is indicated in **bold**
- 6. Partitions located below the current partition are listed. Partitions that have further sub-partitions are indicated by an icon showing the number of sub-partitions. Clicking this icon will drill down the tree.
- 7. Clicking the partition name will navigate you to the partition.
- 8. The current partition name and path is displayed in the Header
- 9. Clicking the icon next to the name in the header will open the project details preview for the active partition. Users with the appropriate permission can edit the details by clicking the edit button at the top of the view.

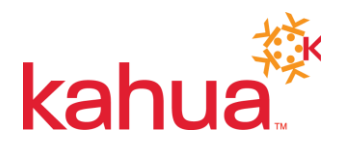

## App Launcher

An all-new App Launcher makes it easier to find and access your apps.

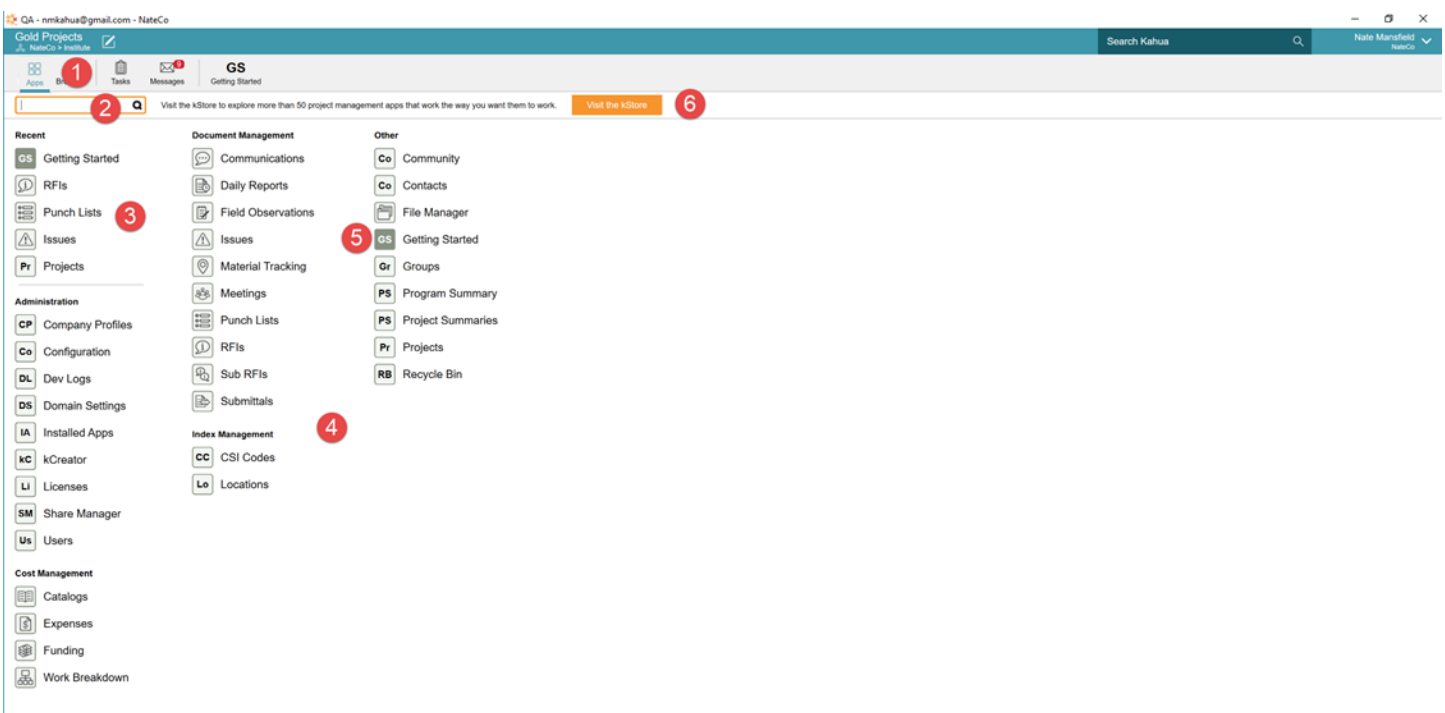

- 1. Click the Apps button in the app bar to open the launcher
- 2. A search will let you easily access an app by typing in part of its name
- 3. The recent section will contain your 5 most recently opened apps
- 4. Apps are grouped in containers for ease of access
- 5. Currently open apps have a green background making them easy to spot. They will also be in the App bar.
- 6. Easily access the kStore to find more apps to help you work. Only users with a license administrator permission can purchase and install apps.